# <u>ઓનલાઈન કામચલાઉ પદવી પ્રમાણપત્રની અરજી કરવા માટેની માહિતી</u>

# ઓનલાઇન આવેદનપત્ર ભરતા પહેલા નીચે દર્શાવેલ સ્કેન કરેલા documents તૈયાર રાખવા ખૂબ જ જ�રી છે.

- $(1)$  માર્કશીટ(250 KB to 500KB)  $(2)$  ફોટો(up to 100 KB)  $(3)$  સહી (up to 100KB)
- (૪) ઇન્ટર્નશિપ સર્ટીફીકેટ (મેડીકલ/હોમીયોપેથી વિદ્યાઘાશાખા માટે) (100 KB to 500KB)
- (૫) કોલેજ દ્વારા અપાયેલ બોન્ડ ફ્રી સર્ટીફિકેટ (મેડીકલ વિદ્યાશાખા એમબીબીએસ, એમ.એસ., એમ.ડી.માટે) (100 KB to 500KB)
- ૧. સૌરાષ્ટ્ર યુનિવર્સિટી નું ઓનલાઈન કામચલાઉ પદવી પ્રમાણપત્રની અરજી કરવા માટે સૌ પ્રથમ

વેબબ્રાઉઝરમાં નીચેનં એડેસ એન્ટર કરો.

#### http://degree.saurashtrauniversity.edu

અથવા

http:// www.saurashtrauniversity.edu

#### ==> Online Degree Forms

૨. અરજી ના કરેલ હોય તો નીચેના માંથી કોઈપણ એક યોગ્ય બટન પર ક્લીક કરો.

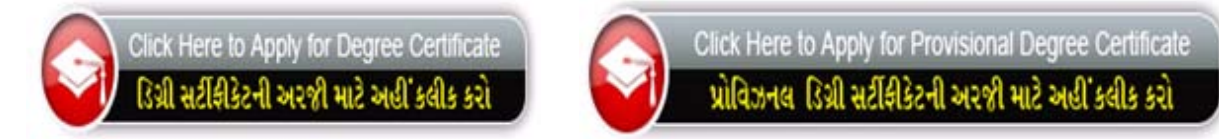

૩. જો તમેઓનલાઈન અર� કરેલ હોય તો લોગીન કરો

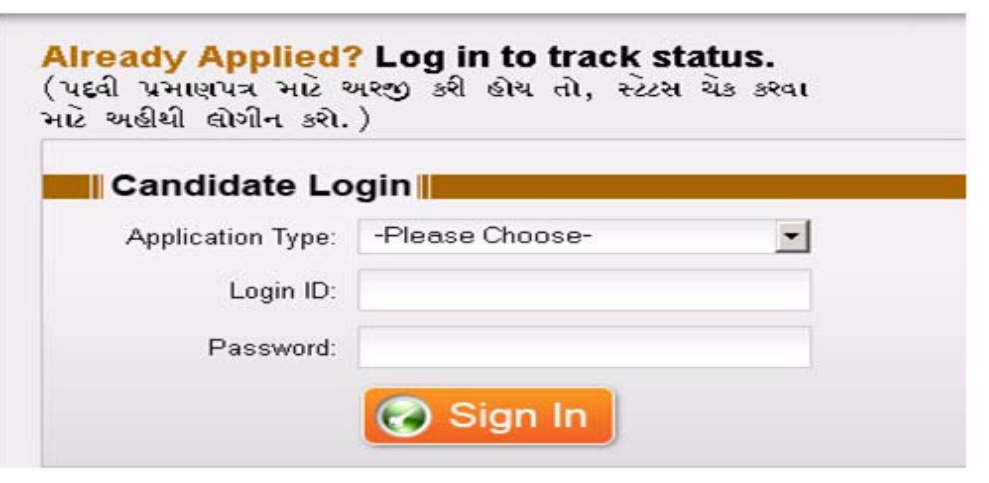

- ૪. બટન પર ક્લીક કર્યા પછી નીચે પ્રમાણેની સૌરાષ્ટ્ર યુનિવર્સિટીની કામચલાઉ પદવી પ્રમાણપત્ર મેળવવા અંગે ના િનયમો અનેસૂચનાઓ જોવા મળશે.
- ૫. નિયમો/ સૂચનાઓ કાળજીપૂર્વક વાંચી તમારી સંમતિ માટે "I Agree/હું સહમત છું." એ બટન પર ક્લીક કરો.

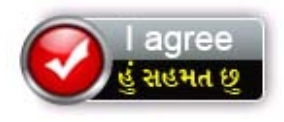

- ૬. ત્યારબાદ કામચલાઉ પદવી પ્રમાણપત્રનું ફોર્મ ઓપન થશે એ ફોર્મમાં લાલ કલરના \* (ચિહ્ન) વાળી બધી જ િવગત ભરવી ફર�યાત છે.
	- સૌ �થમ અરજદારેપોતાની અટક, નામ, િપતાનું નામ/પિતનું નામ, માતાનું નામ લખો
	- જે તે િવધાશાખા િસલેક્ટ કરવ.
	- અરજદારે પોતાની પદવી પરીક્ષા સિલેક્ટ કરવી.જો અરજદારની પોતાની પાસ કરેલ પદવી પરીક્ષા સિલેક્ટ બોક્ષમા ન હોય તો Other સિલેક્ટ કરવાનું અને નીચે ખુલેલા બોક્ષમાં પોતાની પાસ કરેલ પદવી પરીક્ષા લખવી.
	- અરજદારે પોતાનો બેઠક �માંક લખવો.
	- જો અરજદારે સૌરાષ્ટ્ર યુનિવર્સિટી માં પ્રથમ વખત કામચલાઉ પદવી પ્રમાણપત્ર માટે અરજી કરતો હોય તો "First" લખેલું ચેક્બોક્ષ ટીક કરવું અન્યથા "Second" લખેલું ચેકબોક્ષ ટીક કરવં.
	- અરજદારે જે કોલેજમાં અભ્યાસ કરેલ હોય તે કોલેજ સીલેક્ટ કરવી.
	- અરજદારે પોતાનો લેન્ડલાઈન નંબર અને મોબાઈલ નંબર લખવો. મોબાઈલ નંબર માટે " હું,મને મેસેજ મોકલવા માટે સંમતી આપું છું." એ ચેકબોક્ષ ટીક કરવું ફરજીયાત છે.
	- અરજદારને email દ્વારા કામચલાઉ પદવી પ્રમાણપત્ર મેળવવું હોય તો પોતાનું ઈ-મેઈલ એ�ેસ લખવું ફર�યાત રહેશે.
	- અરજદારે પાસ કરેલ પરીક્ષામાં મેળવેલ વર્ગ સિલેક્ટ કરવો
	- જે ઉમેદવારે પોતાનો િવષય પસંદ કરવાનો થતો હોય તેઓએ મુખ્ય િવષય િસલેક્ટ કર અને ત્યારબાદ વૈકલ્પીક િવષય િસલેક્ટ કરવો અને અરજદાર નો મુખ્ય િવષય િસલેક્ બોક્ષ માં ના હોય Other િસલેક્ટ કરવું અને નીચે આપેલ બોમાં પોતાનો મુખ્ય િવષય લખવો.
	- અરજદારે એનું કાયમી સરનામું લખવું એ સરનામાં પર પત્રવ્યવહાર થઈ શકે.
	- અરજદારે પોતાનો રાજ્ય, જીલ્લો, તાલુકો, ગામ અને પીન નંબર લખવા. આ માંથી કોઈ પણ સિલેક્ટ બોક્ષ માં ના હોય તો Other સિલેક્ટ કરવું અને નીચેના ઓપન થયેલ બોક્ષમાં પોતાનું રાજ્ય, જીલ્લો, ગામ નાખવું .
- અરજદારે પોતાની માર્કશીટમાં જે માર્કશીટ ઇસ્યુ ડેટ હોય તે નાખવી.
- અરજદારે માર્કશીટ (100 KB to 500KB) પાસપોર્ટ સાઈઝ નો ફોટો (up to 100 KB) અને સહી (up to 100KB) સ્કેન કરી અપલોડ કરવાની રહેશે.
- ૭. ત્યાર બાદ કામચલાઉ પદવી પ્રમાણપત્ર કેવી રીતે મેળવવા ઈચ્છો છો તે સિલેક્ટ કરવું.

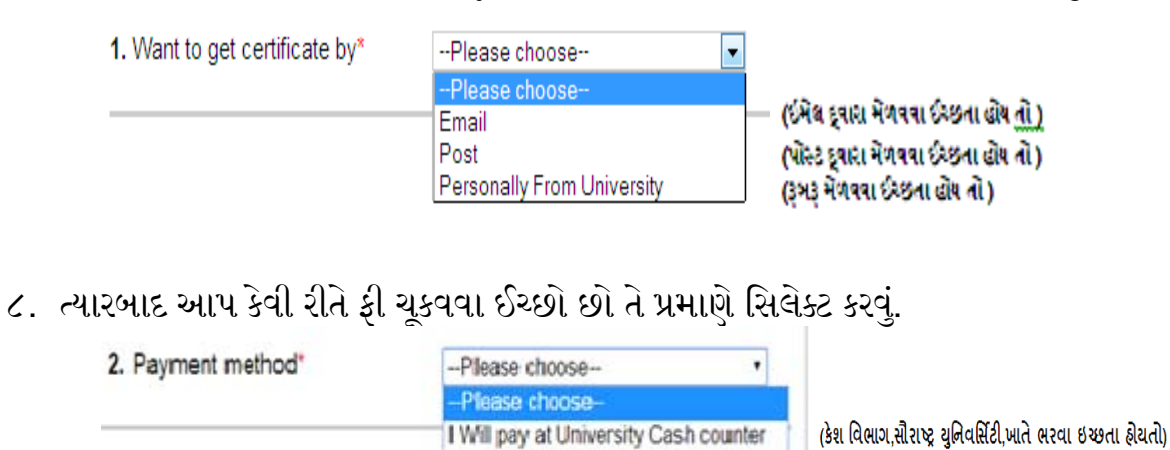

I Will pay by Online Payment Gateway (ઓનલાઈન પેમેન્ટ ભરવા ઇચ્છતા હીયતો)

### ( કેશ િવભાગ,સૌરા� યુિનવ�સટી,ખાતે ભરવા ઈચ્છતા હોય તો)

૯. ઓનલાઈન કામચલાઉ પદવી પ્રમાણપત્ર મેળવવા અંગેનું ફોર્મ ભર્યા બાદ જે કોઈ વિધાર્થીએ રૂબરૂ કે શ િવભાગમાં ફી ભરવા ઈચ્છતાં હોય તેવા િવધાથઁઓએી હેર રના દવસો તથા દર મહિનાના પહેલા અને ત્રીજા શનિવાર સિવાય સવારે ૧૧:૦૦ થી બપોરે ૨:૦૦ સુધીના સમય દરમ્યા કેશ િવભાગમાં રોકડાથી ફી જમા કરી શકશે\.

#### અથવા

### (Online Payment Gateway થી ફી ભરવા ઇચ્છતાહોય તો)

- ૧૦. ઓનલાઈન કામચલાઉ પદવી પ્રમાણપત્ર મેળવવા અંગેનં કોર્મ ભર્યા બાદ જે કોઈ વિધાર્થીએ Online Payment Gateway દ્વારા જો આપCredit/ Debit Card અથવા Net Banking થી પૈસા ચૂકવા માંગતા હોયતો Online Payment Gateway નો ઓપશન સીલેક્ટ કરવો ત્યાર બાદ ફોર્મ ભર્યા બાદ ફોર્મ સબમીટ કરવું.
- ૧૧. ત્યાર બાદ નિયમો / સૂચનાઓ કાળજીપૂર્વક વાંચી Online Payment Gateway એ બટન પર ક્લીક કરો.

Pay Online Now >>

- ૧૨. Online Payment Gateway બાબતે તમારેજે વધારોનો ચાજર ચૂકવવાનો **થશે તેની િવગતો નીચે પ્રમાણે .** 
	- **જો તમેક્ર�� ટ કા દ્વાર� ૂકવણી કરવા� પસ ુ દ ં કરો તો**, **� ૂકવવાની થતી રકમ પર ૧.૩૫% વધારાનો ટક્સ ુક વવાનો રહશ.**
	- Payment by **Credit Card** will charge 1.35% Tax + transaction amount
	- **જો તમેડ�બીટ કાડર દ્વાર� ૂકવણી કરવા� પસ ુ દ ં કરો તો**, **� ૂકવવાની થતી રકમ પર ૦.૭૫% વધારાનો ટક્સ� ૂકવવાનો રહશરહ ૅ.**
	- Payment by **Debit Card** will charge 0.75% Tax + transaction amount
	- જો તમે <u>નેટ બેન્કિંગ</u> દ્વારા ચૂકવણી કરવાનું પસદ કરો તો, ચૂકવવાની થતી રકમ + **વધારાના ૧૫ �િપયા � ૂકવવાના રહશરહ ૅ.**
	- Payment by **Net Banking** than flat 15 Rs. charge will be applied per transaction
	- **�ચનુ ા: એક વખત �કુવણી થઇ ગયા પછ� કોઈ પણ સંજોગોમાં �કુવૅલી રકમ પરત આપવામાં નહ આવે.**

 **Note: Payment made once will not be refunded in any circumstances.**

- ૧૩. **Online Payment Gateway** દ્વારા Payment અંગેની પ્રક્રિયા પુર્ણ થયા બાદ તેમની Payment Acknowledgment Slip �ીન્ટ થશે જે આપના રેકોડમાં રાખવી ખાસ જ�રી છે.
- ૧૪. ત્યારબાદજે ગામ/શહેર થી ફોમર્ ભયુ હોય તેનું નામ લખવાનું રહેશ. અરજદારે બધી માિહતી ફરીથી ચકાસીને SubmitApplication ઉપર ક્લીક કરવાનું રહેશ.

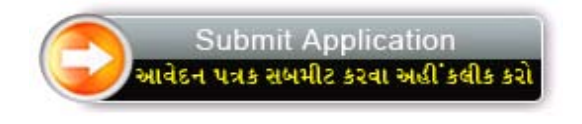

- ૧૫. આ સાથે ભરેલ ફોર્મ નો નમૂનો જોડેલ છે તમોને ફોર્મ ભરવામાં મદદ રૂપ થશે.
- ૧૬. ફોર્મ સબમીટ કરશો ત્યારે તમને તમારો User name અને password screen પર જોવા મળશે જે તમે ન�ધી લેશો જેથી ભિવષ્યમાં તમે તેનો ઉપયોગ કરી શકશો આ ઉપરાંત પણ આપને મોબાઇલ પર SMS દ્વારા user name and password પણ મળી જશે.
- ૧૭. ફોર્મ સબમીટ થયા બાદ તમે ભરેલ Application Form અને Payment Receipt ની પ્રિન્ટ કાઢી લો.
- ૧૮. સૌરાષ્ટ યનિવર્સિટીમા ફી ભર્યા બાદ અપાયેલ અસલ પહોચને સ્કેન કર્યા બાદ ઓન લાઈન User name અને password ની મદદથી Login કરી અપલોડ કરવાનું રહેશે.

### **ઓનલાઇનભરલ ફોમર્ન ન�નો ુ**

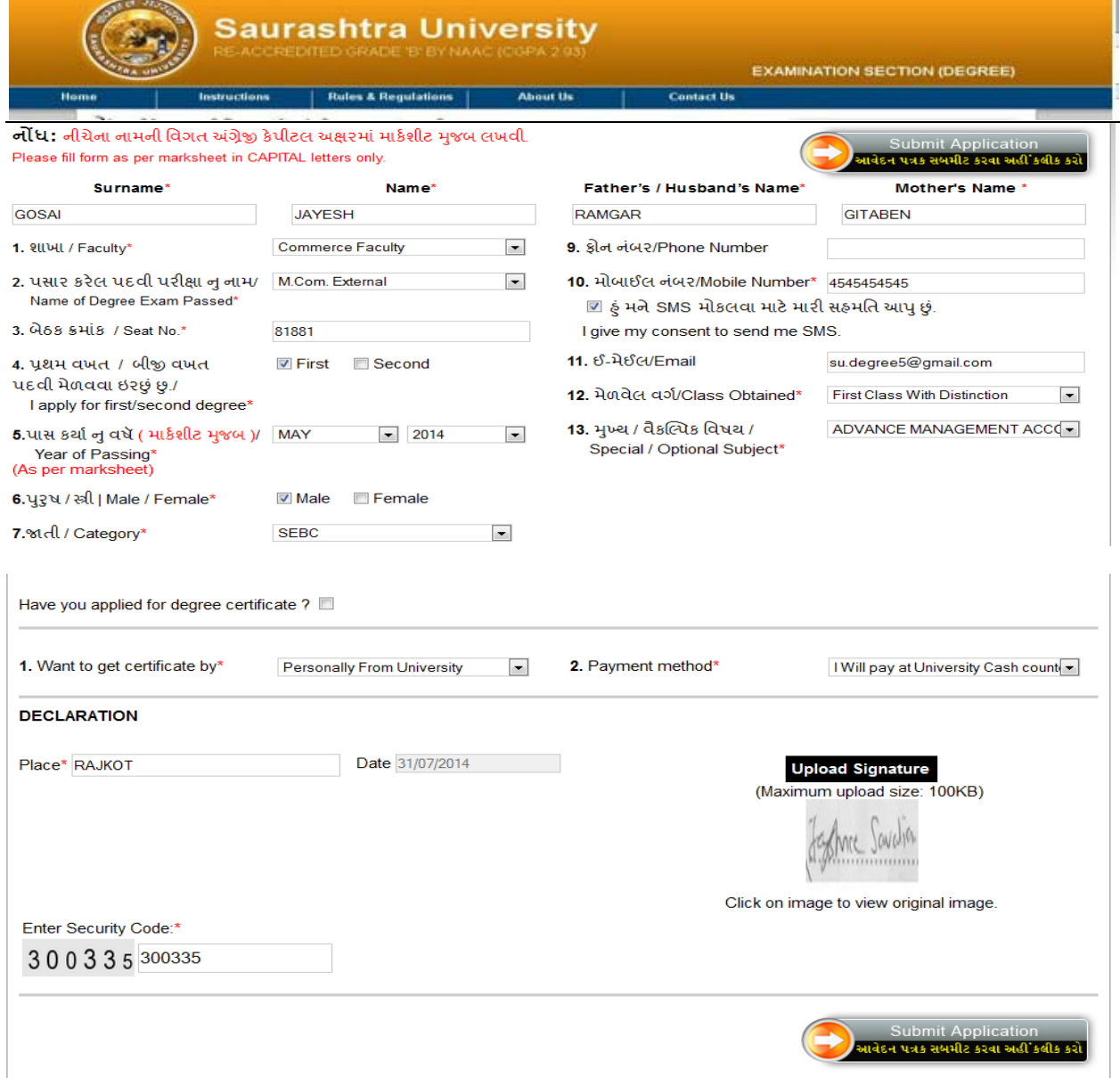

# <u>અરજદાર ને કયારે શું કરવું તે અંગેનું ચિત્રાત્મક માર્ગદર્શન</u>

- Internet **માધ્ય દ્વા વેબસાઈટ પર જઈ � ૂચનાઓ તથા િનયમો ધ્યાન લઈ ચોકસાઈ� ૂવર્ ફોમર ભર�.ં ુ**
- <sup>2</sup> **ફોમર**, **તમામ �બડાણો અને ચલણને િપ્રન્ટ કર.્રન્ટ કર**
- •Online Payment Gateway **દ્વા જો આપ** Cradit/Debit Card **અથવા** Net Banking **ના માધ્ય દ્વા ફ� ભરવી અથવા સૌરાષ્ �િનવિસ� ુ ટ�ના કશ િવભાગ ખાતે ભરવા ઈચ્છત હોય તો કશ કાઉન્ટ પર ફ� ભર� શકાય.**
- <sup>4</sup> **સૌરાષ્ �િનવિસ� ુ ટ�માં ફ� ભરલ હોયતો તેનકલ ઓનલાઈન અપલોડ કરવાની રહશરહ ે.**
- **Email દ્વારા અથવ**

3

5

- **પોસ્ટ દ્વારા અથ**
- **�બ� કામચલાઉ પદવી પ્રમાણપત્ર મેળવી શ.**